# <span id="page-0-0"></span>**Vejledning til Foderplan for Kødkvæg i DMS Dyreregistrering**

## **Indhold**

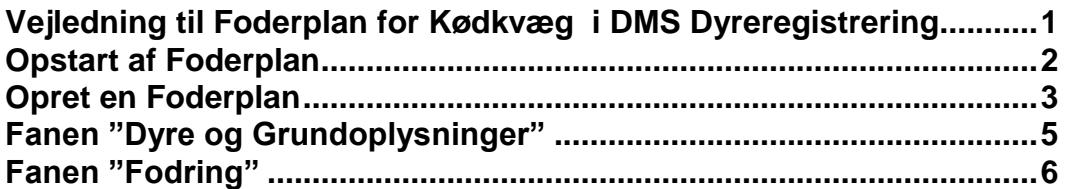

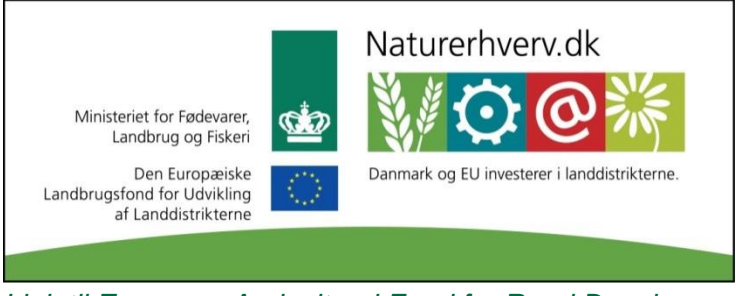

*Link til [European Agricultural Fund for Rural Development.](http://europa.eu/legislation_summaries/agriculture/general_framework/l60032_en.htm)*

#### <span id="page-1-0"></span>**Opstart af Foderplan**

Programmet starter, og du kan vælge Foderplan under menuen Planlægning i indgangsbilledet.

Under menuen Foder kan du også oprette fodermidler i Bedriftsfodermiddeltabellen og redigere fodermidler. Her finder du også Foderanalyser, hvor du overfører foderanalyser fra analysefirma til bedriftens fodermiddeltabel

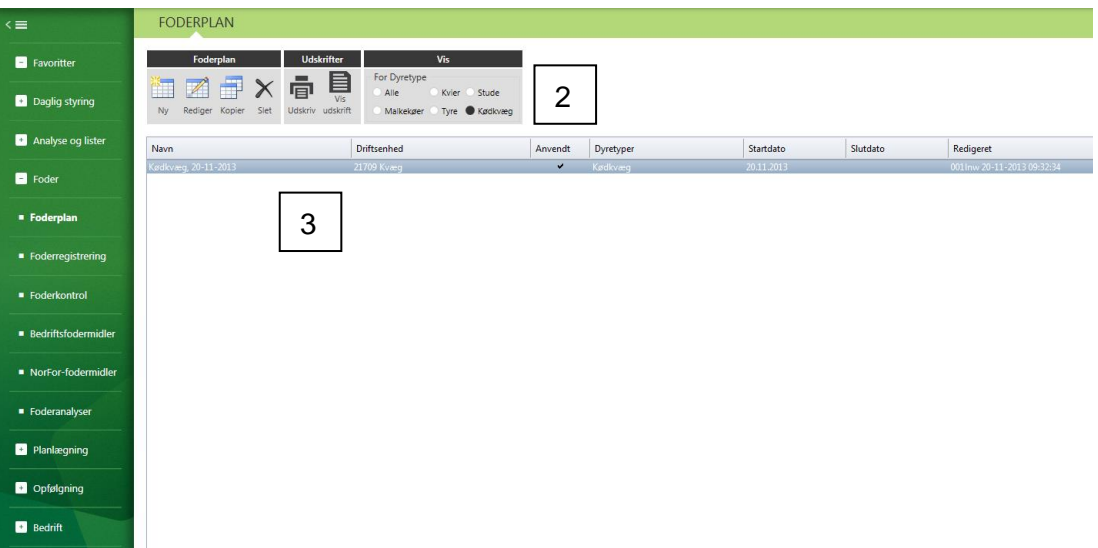

*Indgangsbillede til DLBR NorFor Foderstyring*

Øverst findes funktionsbåndet med knapper, med funktionalitet for det pågældende modul (2).

Hvis der tidligere er oprettet foderplaner på bedriften, vises de i hovedvinduet (3).

Der kan hentes hjælp til modulet ved at trykke på spørgsmålstegnet øverst i billedet (4).

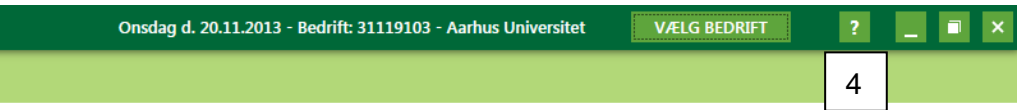

### <span id="page-2-0"></span>**Opret en Foderplan**

Du opretter en ny foderplan ved at klikke på knappen "Ny" i indgangsbilledet. Så kommer boksen "Oprettelse af en foderplan" frem. Her kan du:

Give foderplanen et passende navn Vælge driftsenhed Vælg dyretype "Kødkvæg": Angive hvilken periode foderplanen skal gælde. Foderplanperiode bruges til beregning af foderforbrug Klik OK

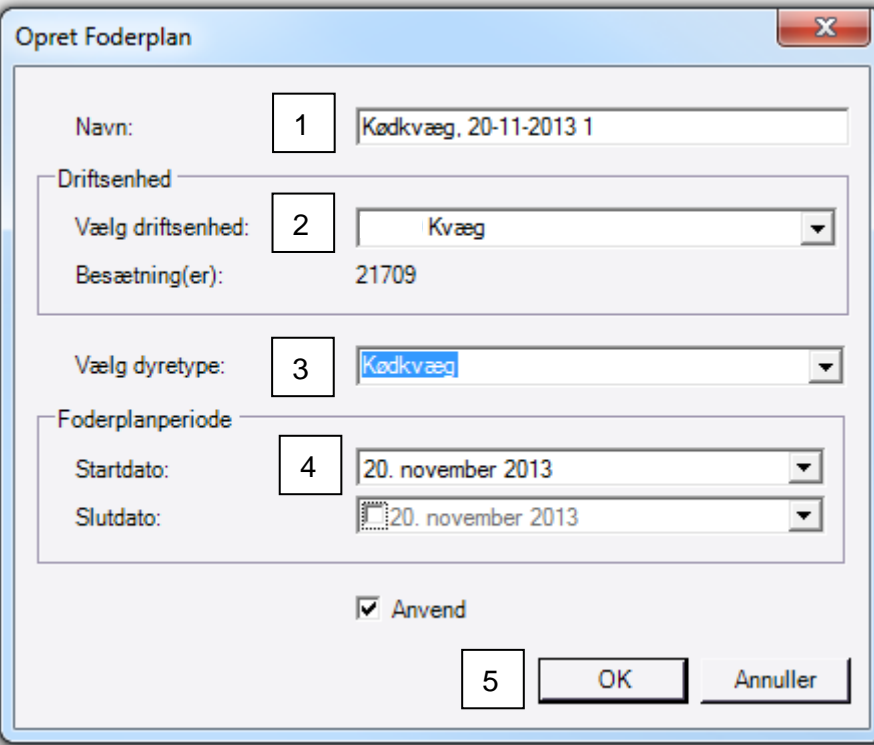

*Oprettelse af en foderplan*

#### **Tips**

Næste gang, der skal laves foderplan til kødkvæg, kan funktionen "Kopier" anvendes i indgangsbilledet og følgende bokskommer frem. Her kan den nye foderplan navngives. Ved at kopier foderplanen beholdes grundoplysninger og opsætning i den nye foderplan.

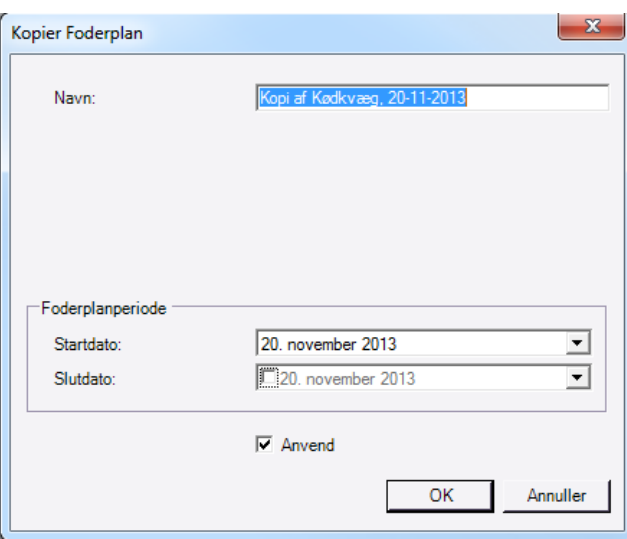

Når foderplanen er oprettet fremkommer skærmbilledet, der bliver gennemgået i næste afsnit.

Skærmbilledet indeholder fanerne "Generelt", "Dyre og grundoplysninger" samt "Fodring"

#### **Fanen Generelt**

Her kan du give foderplanen et navn eller ændre navnet, hvis du har kopieret en eksisterende foderplan. Du kan skrive kommentarer, de kommer ikke med på udskrifter, angive periode samt se, hvornår foderplanen er oprettet og evt. ajourført.

# <span id="page-4-0"></span>**Fanen "Dyre og Grundoplysninger"**

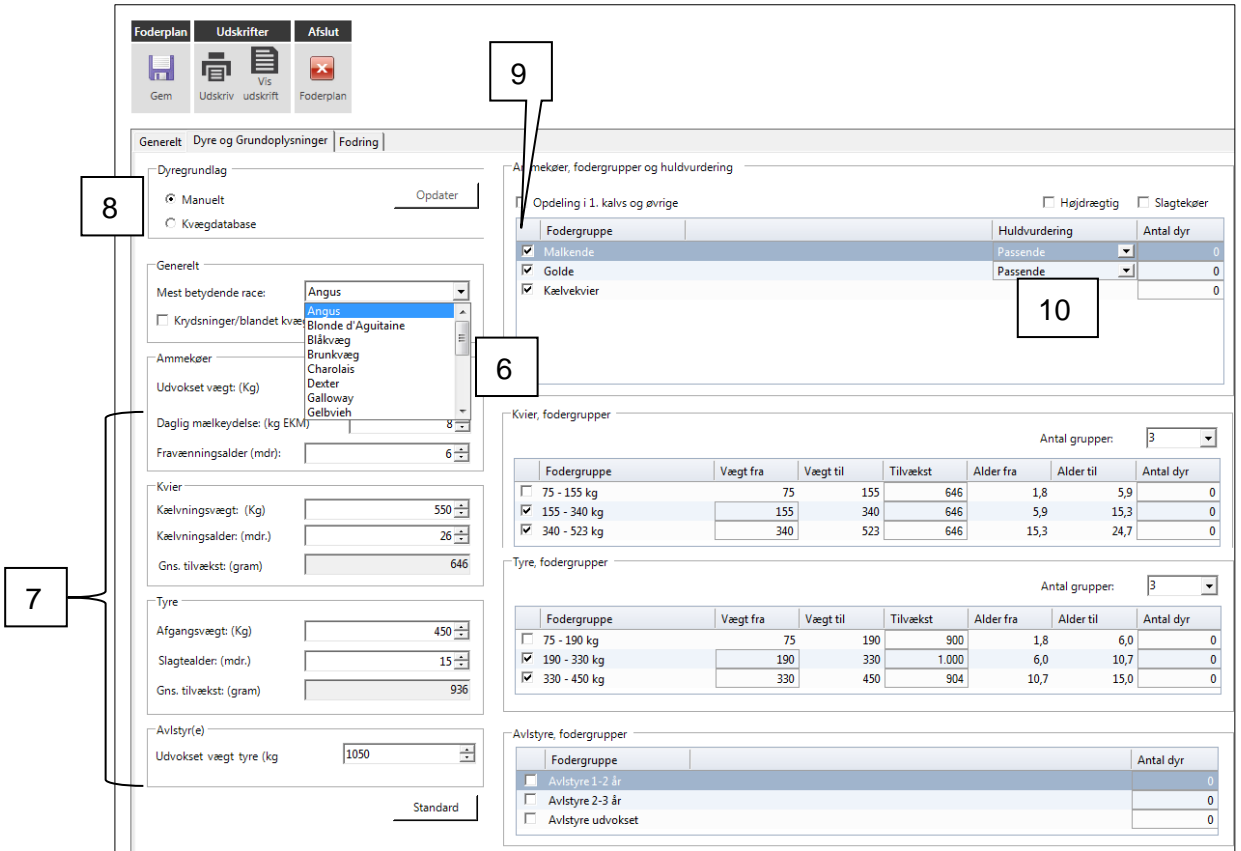

- Vælg den rigtige race blandt 18 mulige (6): Den valgte race bestemmer standard grundoplysninger.
- Vurder og korriger de viste grundoplysninger for Ammekøer, Kvier, Tyre og evt. Avlstyre (7)

## **Fodergrupper**

- Hent dyregrundlag fra Kvægdatabasen (8). Herved beregnes antal dyr pr. fodergruppe. Det beregnede antal kan korrigeres, f.eks. hvis der anvendes foldtyr.
- Marker de fodergrupper som ønskes medtaget i foderplanen (tjekbokse til venstre) (9)
- Specielt for Ammekøer: Vælg den rigtige huldvurdering på en skala med 5 muligheder (10)

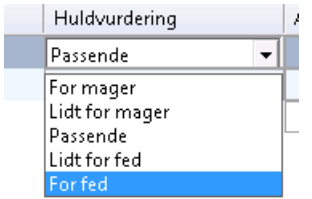

Effekten af huldvurdering kan ses ved at sætte musen på overskriften "Huldvurdering".

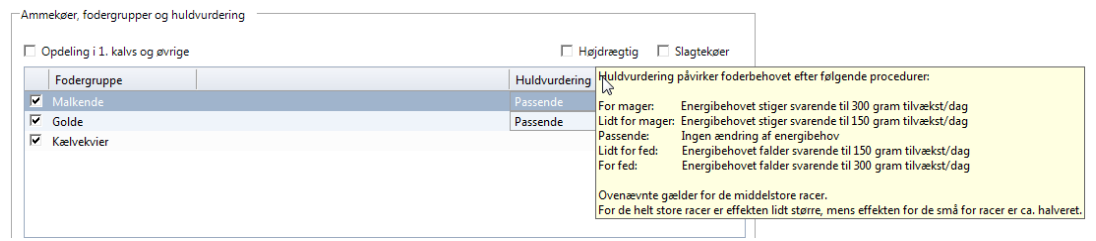

Specielt for Kvier og Tyre: Ret evt. vægtgrænser, så de passer med evt. holdopdeling

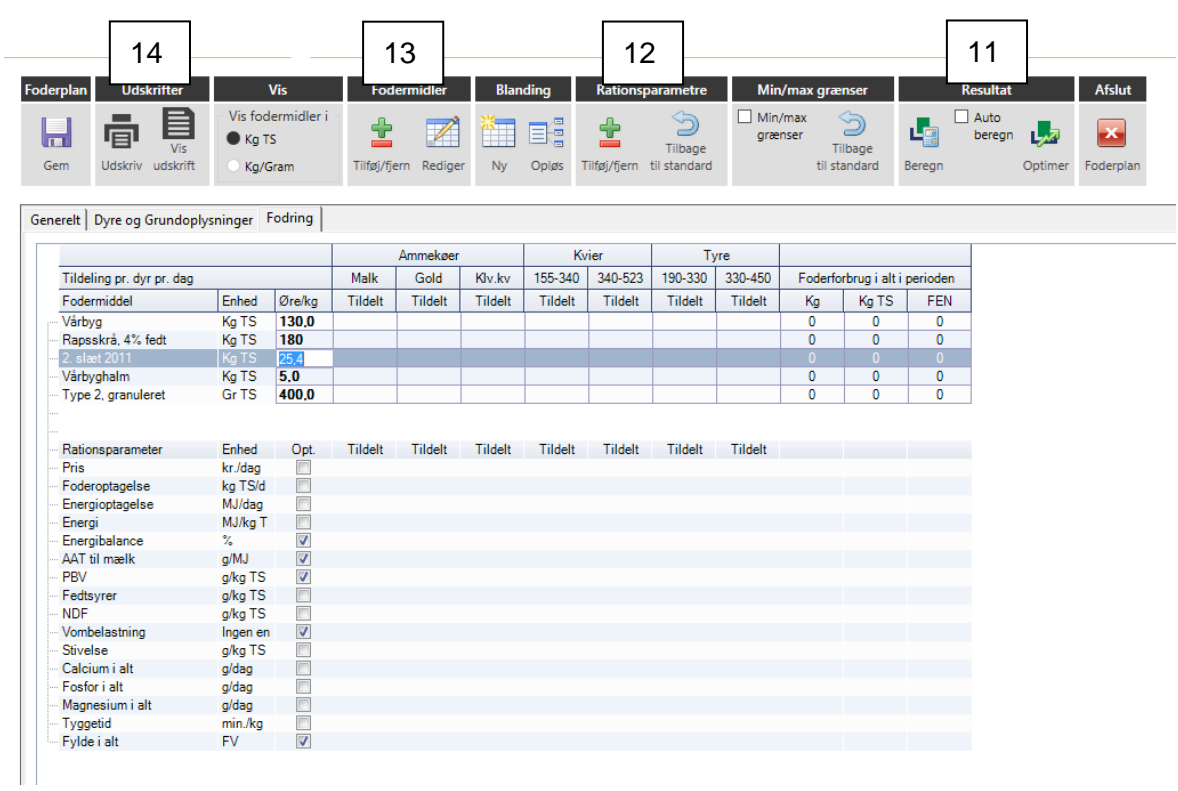

# <span id="page-5-0"></span>**Fanen "Fodring"**

- Optimer eller konsekvensberegn foderplanen (11) Tip: Sæt de ønskede mængder mineraler fast før evt. optimering.
- Foderforbrug i alt i foderplanperioden beregnes automatisk Hvis der ikke er angivet en foderplan-slutdato, så beregnes der et dagsforbrug.
- Rationsparametre (12). Her kan opsættes de ønskede parametre.
	- $\circ$  Åben træstrukturen ved at klikke på + (1)
	- o Til- og fravælg rationsparametrene med pilene (2)
	- o Rækkefølgen af rationsparametrene kan ændres med pilene (3)

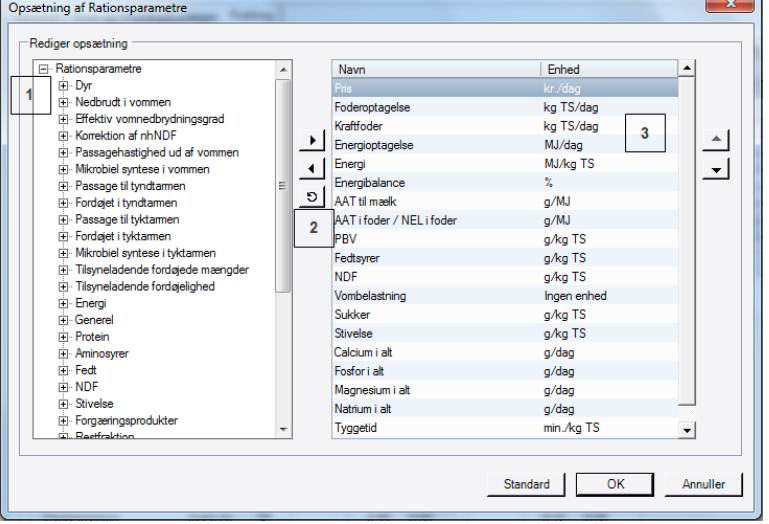

Udskriv foderplan og blandeopskrift (14)

For at udskrive foderplan, blandeopskrift og tilskudsfoderliste, skal foderplanen åbnes.

- Klik Vis Udskrift
- Sæt flueben i boksen for den ønskede udskrift. Udskriften kan gemmes i forskellige formater f.eks. som pdf eller Excel
- Hvis det er blandeopskriften der skal udskrives, skal blandingen være markeret

Både foderplan og blandeopskrift udskrives som foderplanen er vist, dvs. enten i kg tørstof eller kg, så husk at sætte flueben i Vis fodermidler i Kg/gram inden udskrivning.

For at udskrive Tilskudsfoderliste skal der overføres data fra kvægdatabasen, hvilket gøres i fanen Dyre- og grundoplysninger

 Foderblanding (13). Blanding oprettes ved klik på Ny Blanding og nedenstående skærmbillede fremkommer

> Vælg hvilken fodergruppe der skal danne grundlag for foderblandingen (1) Vælg hvilke fodermidler der skal indgå i foderblandingen (2) Giv foderblandingen et passende navn(3)

Optimering af foderblandinger på tværs af alle fodergrupper (4)

Klik OK for at oprette foderblandingen (5)

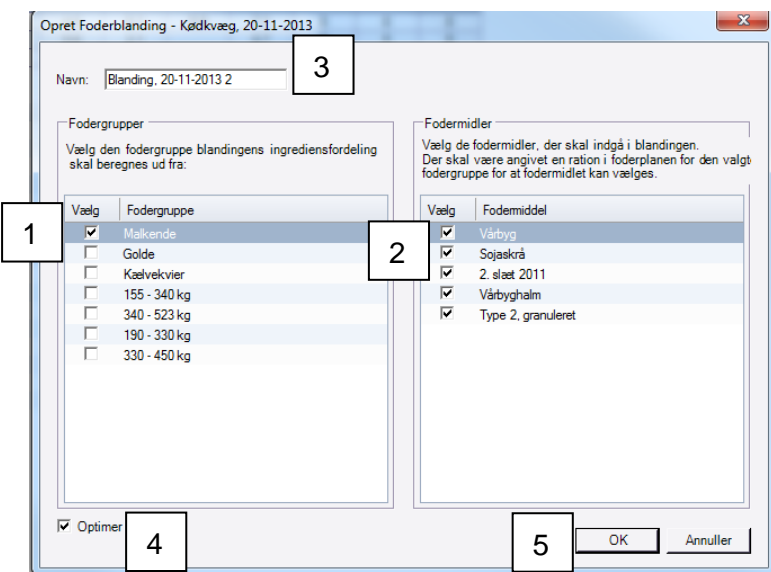

Foderblandingen er nu oprettet.

Hvis samme fodermiddel både skal indgå i foderblandinger og tildeles individuelt, skal der oprettes 2 kopier af fodermidlet (forskelligt løbenr.)

Når foderblandingen er oprettet i foderplanmodulet, er den automatisk også oprettet i fodermiddeltabellen og kan således bruges i flere foderplaner.

Ved dobbeltklik på blandingen enten i foderplan eller fodermiddeltabel, eller via højreklik-menu, åbnes næste skærmbillede.